## CREATING GOOGLE CLOUD TEXT TO SPEECH API KEY

- 1. Visit:<https://console.cloud.google.com/apis/credentials>
- 2. This should take you to a Google Sign in page if you aren't logged in. Sign in and agree to any terms of services etc. You should now see a screen similar to this, yours might have something in the middle.
- 3. Click on the "Select a project" link or if you already have a project click on that link to open up the project's menu.

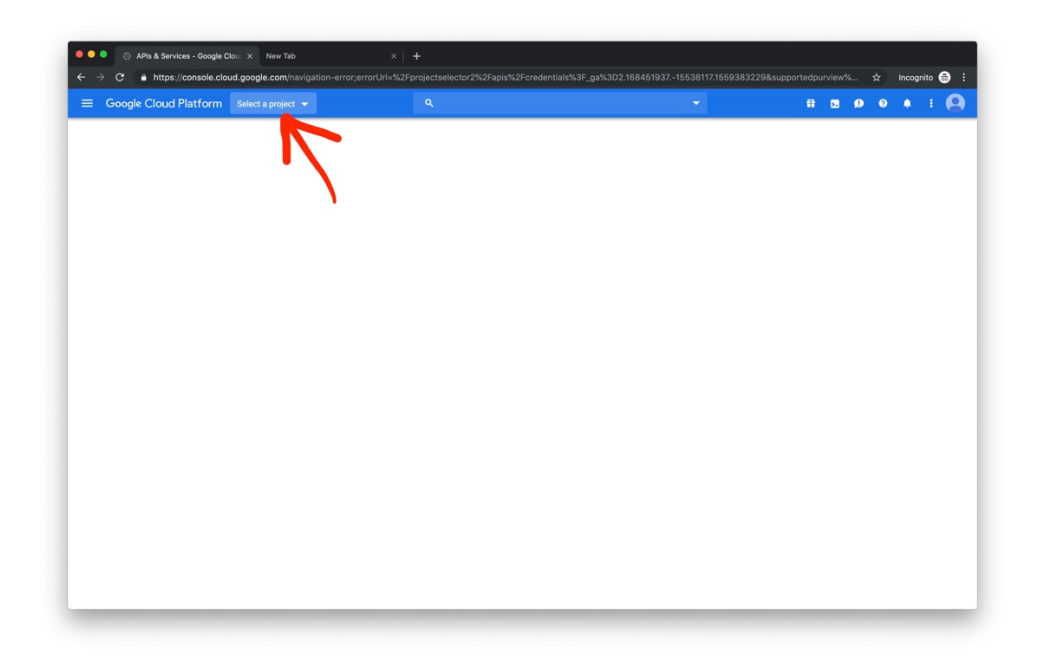

4. Click on "New Project"

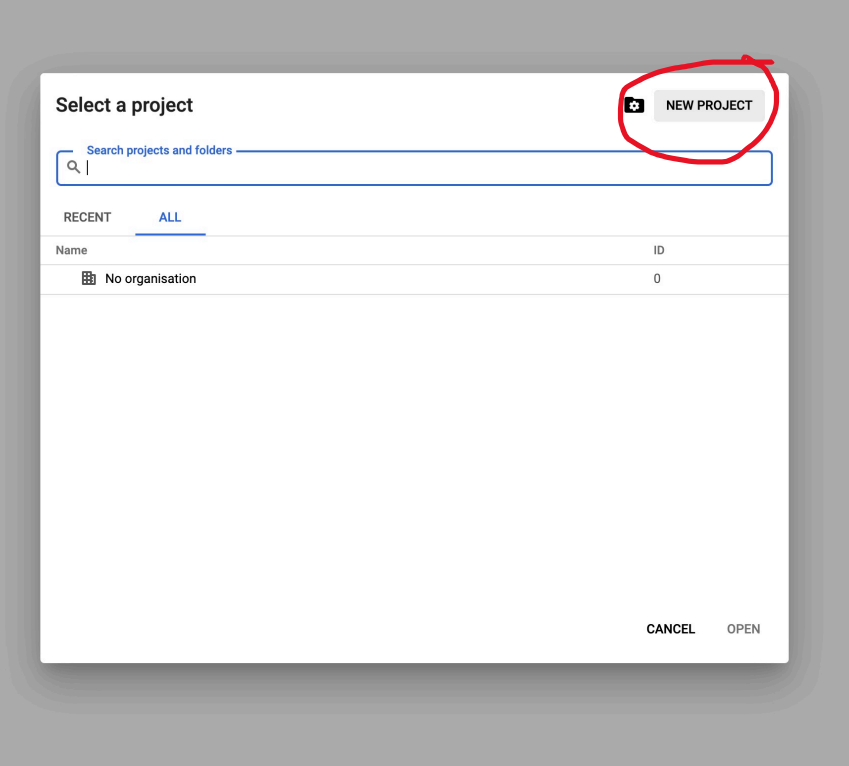

5. Create your project with a name you will recognise

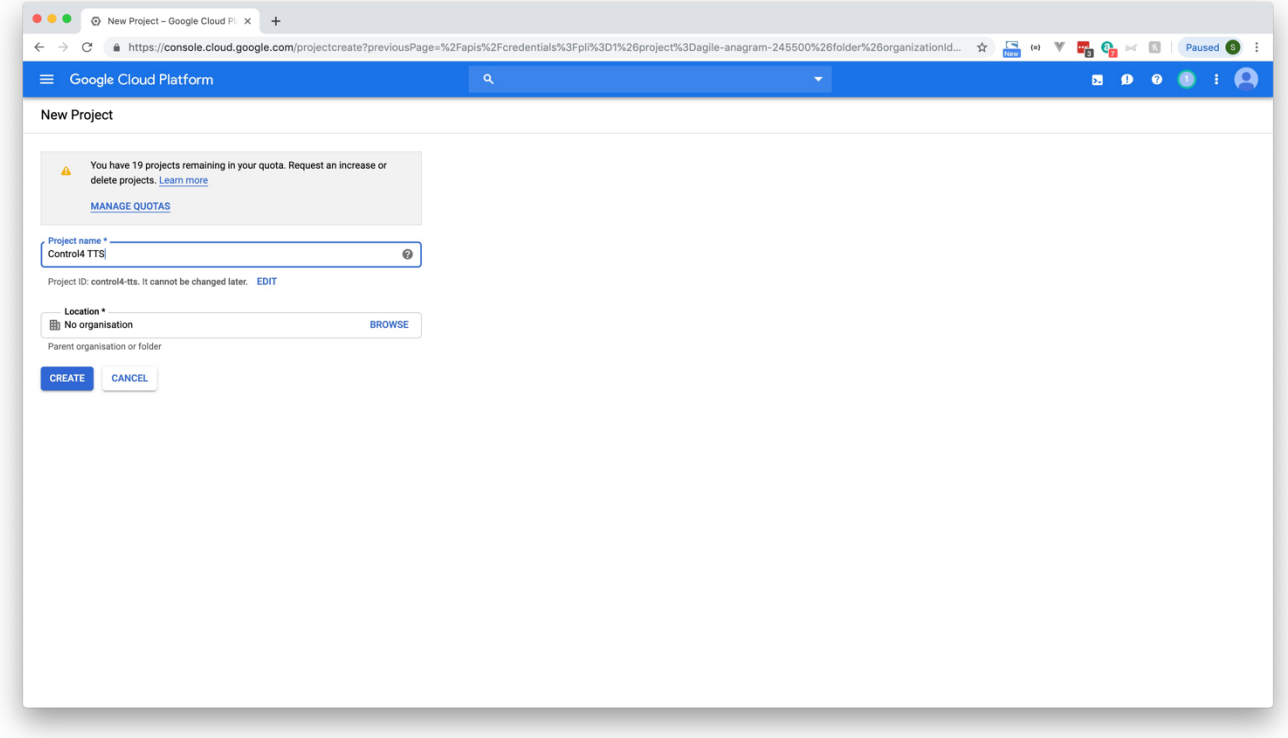

- 6. Once your project has been created, select it from the selector shown in step 3 or via the notification that should pop up when it is created.
- 7. Visit the API services menu and press Credentials

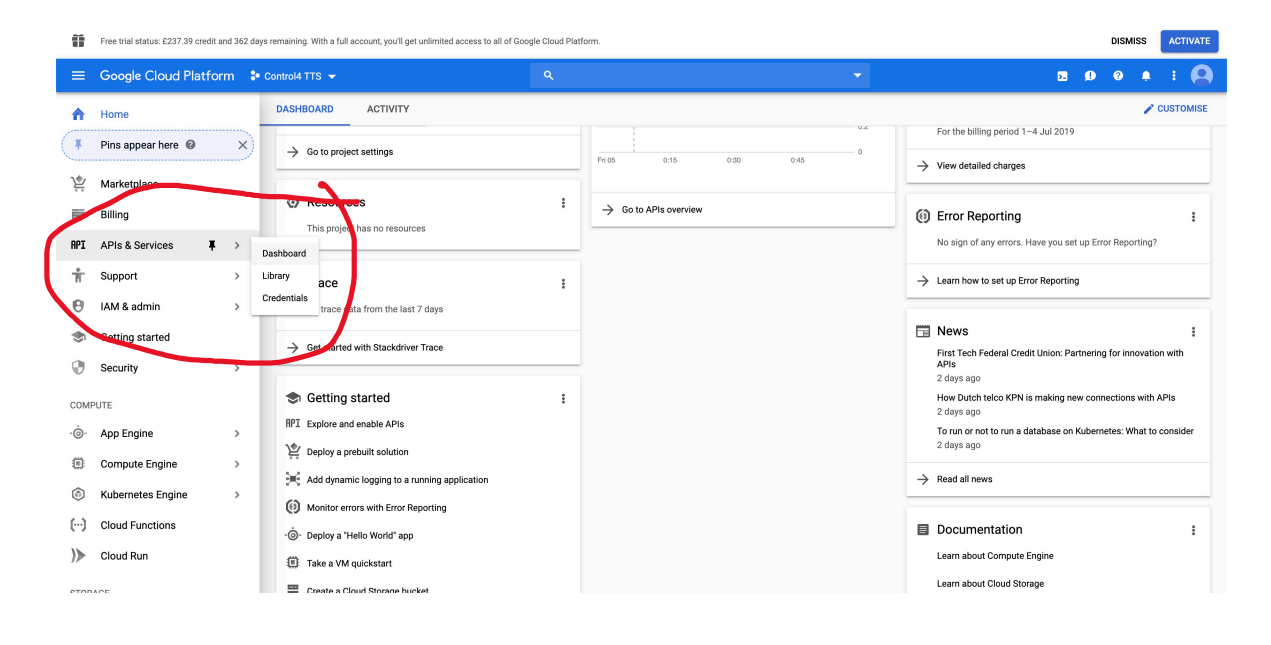

8. Press the small blue arrow next to the Create credentials button and then select API

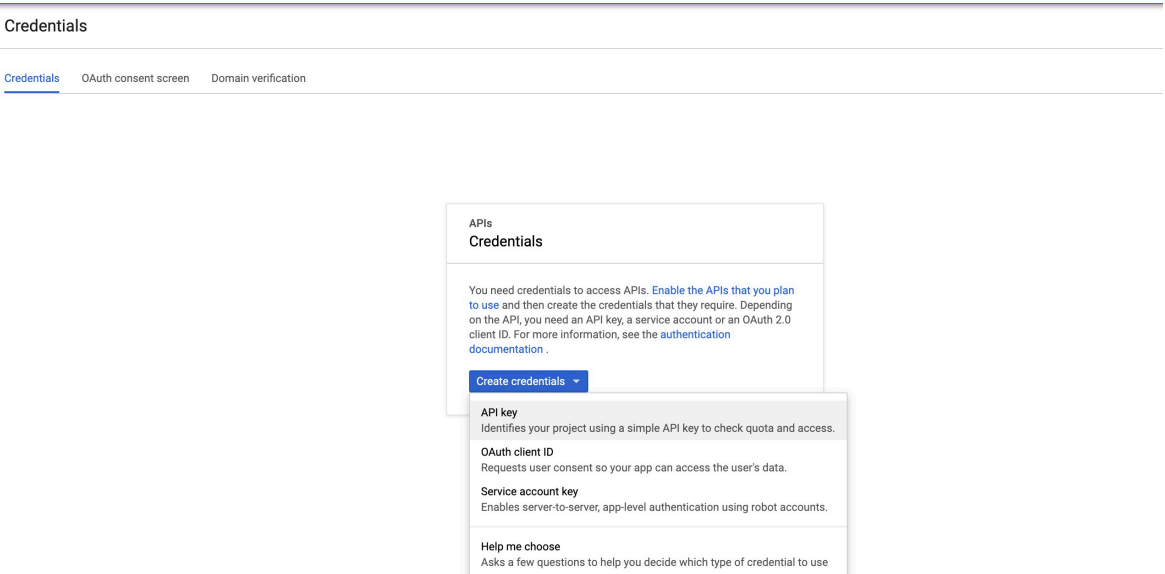

- 9. An API key will be created and shown. Copy it!
- 10. Press the Library menu

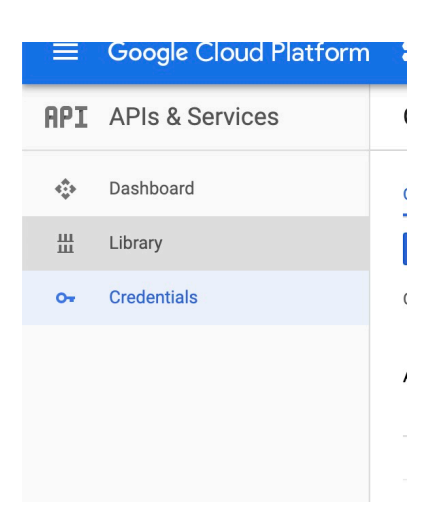

11. Search for Text to Speech

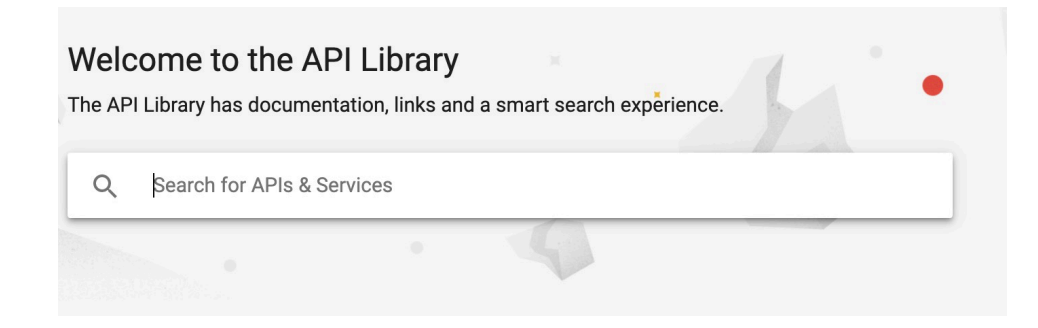

12. Click on this one:

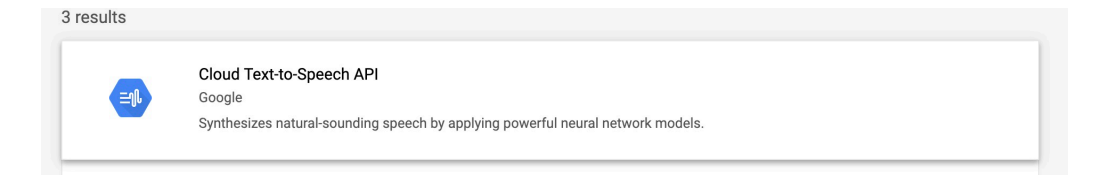

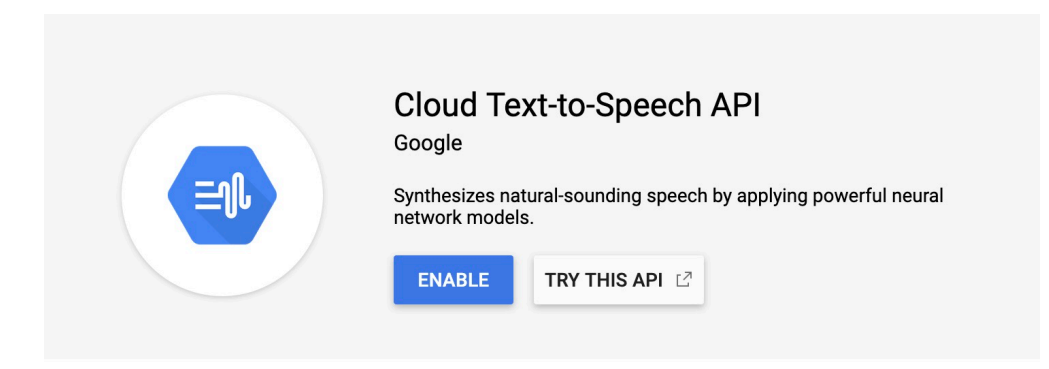

14. Visit [https://texttospeech.googleapis.com/v1/voices?key=YOUR\\_KEY\\_HERE](https://texttospeech.googleapis.com/v1/voices?key=YOUR_KEY_HERE) and make sure you can see a json list of voices.

## TROUBLESHOOTING

- Make sure your API Key is enabled
- Visit the web service URL and the /settings page to see if there is a specific error for the key
- Paste the key into notepad to remove any formatting and paste it back into Composer.